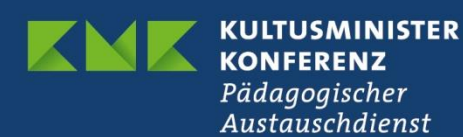

## **Ein eTwinning-Projekt erstellen So geht's!**

Um ein Projekt zu erstellen, können Sie entweder direkt auf der eTwinning-Startseite auf den Button "Create a project" klicken. Oder Sie gehen unter dem Reiter "My projects", wo Sie ebenfalls einen Button zum "Projekt erstellen" finden (siehe Abbildung unten).

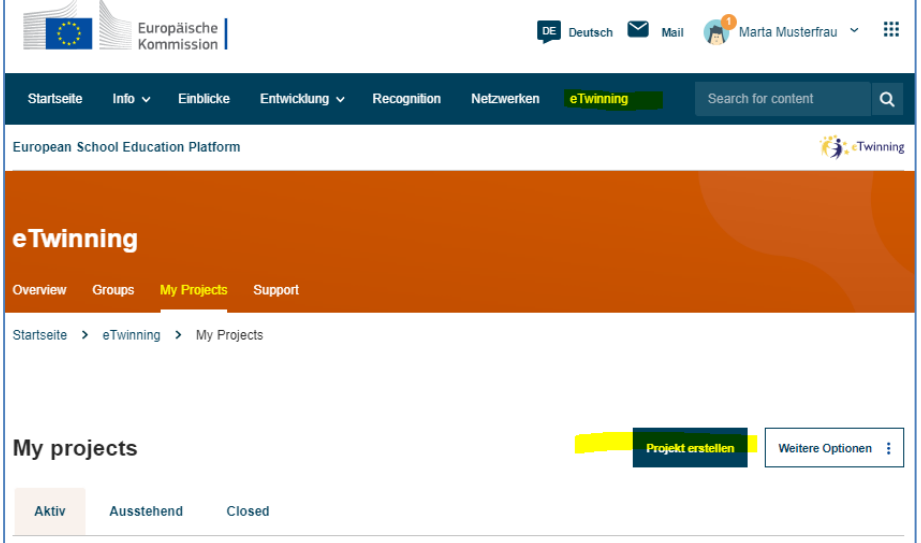

In beiden Fällen gelangen Sie zu einem Formular, in dem Sie folgende Schritte durchlaufen:

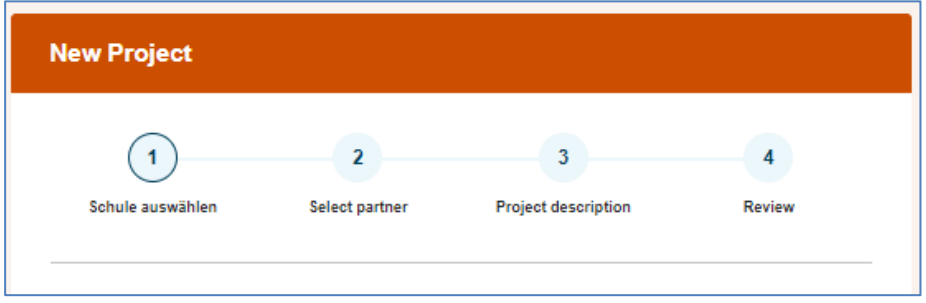

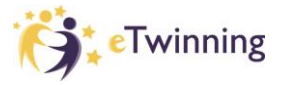

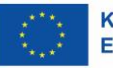

**Schule auswählen:** Falls Sie an mehreren Schulen arbeiten, können Sie hier die Schule auswählen, an der Sie das Projekt durchführen möchten. Da Lehrkräfte in der Regel nur an einer Schule arbeiten, wird hier nur eine Institution angezeigt.

**Projektpartner auswählen:** Hier werden Ihnen aktive Lehrkräfte aus Ihren Kontakten angezeigt. Klicken Sie die Person an, mit der Sie das Projekt gründen möchten. Sobald das Projekt von den nationalen eTwinning-Koordinierungsstellen freigeschaltet wurde, können auch noch weitere Lehrkräfte zum Projekt hinzugefügt werden.

Falls sich Ihr/e gewünschte/r Co-Founder/in nicht in der Liste befindet, kann dies folgende Gründe haben: 1. Die Person hat in ihrem Profil nicht angegeben, dass sie für ein eTwinning-Projekt zur Verfügung steht.

2. Die Person hat sich lange nicht mehr eingeloggt, so dass der Account nicht mehr aktiv ist.

Bitten Sie in beiden Fällen Ihre gewünschte Partnerlehrkraft darum, ihr Profil zu prüfen und zu aktualisieren.

**Projektbeschreibung einfügen:** Geben Sie dem Projekt einen Titel, fügen Sie eine Kurzbeschreibung ein und machen Sie alle Angaben zu

- Projektsprache(n)

- ungefährer Anzahl und zum Alter der im Projekt mitarbeitenden Schülerinnen und Schüler

- Fächern, in die das Projekt integriert werden soll
- Schlüsselkompetenzen, die erlangt werden sollen
- sowie zu Projektzielen, -aktivitäten und -ergebnissen.

Es genügen auch stichwortartige Informationen.

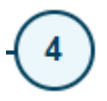

**Projekt-Check:** Hier können Sie nochmals alle Angaben prüfen und ggf. korrigieren.

Klicken Sie nun abschließend auf "Create" bzw. "Projekt erstellen". Übrigens können Sie auch später noch Titel, Beschreibung und alle anderen Projektangaben bearbeiten.

Die Person, die Sie als Co-Founder angegeben haben, erhält nun eine Benachrichtigung und muss Ihre Einladung ins Projekt noch bestätigen.

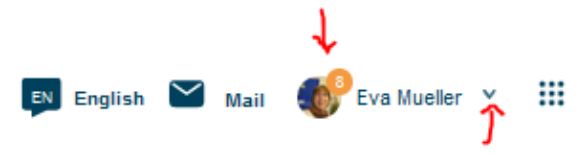

Im Anschluss daran wird Ihr Projekt von den beiden nationalen eTwinning-Koordinierungsstellen freigeschaltet. Ab diesem Moment steht exklusiv für Sie und Ihre Partnerklasse ein TwinSpace mit vielen Werkzeugen für die Zusammenarbeit zur Verfügung.

Sie finden den TwinSpace Ihres Projekts bei eTwinning nun unter "My projects" und "Active":

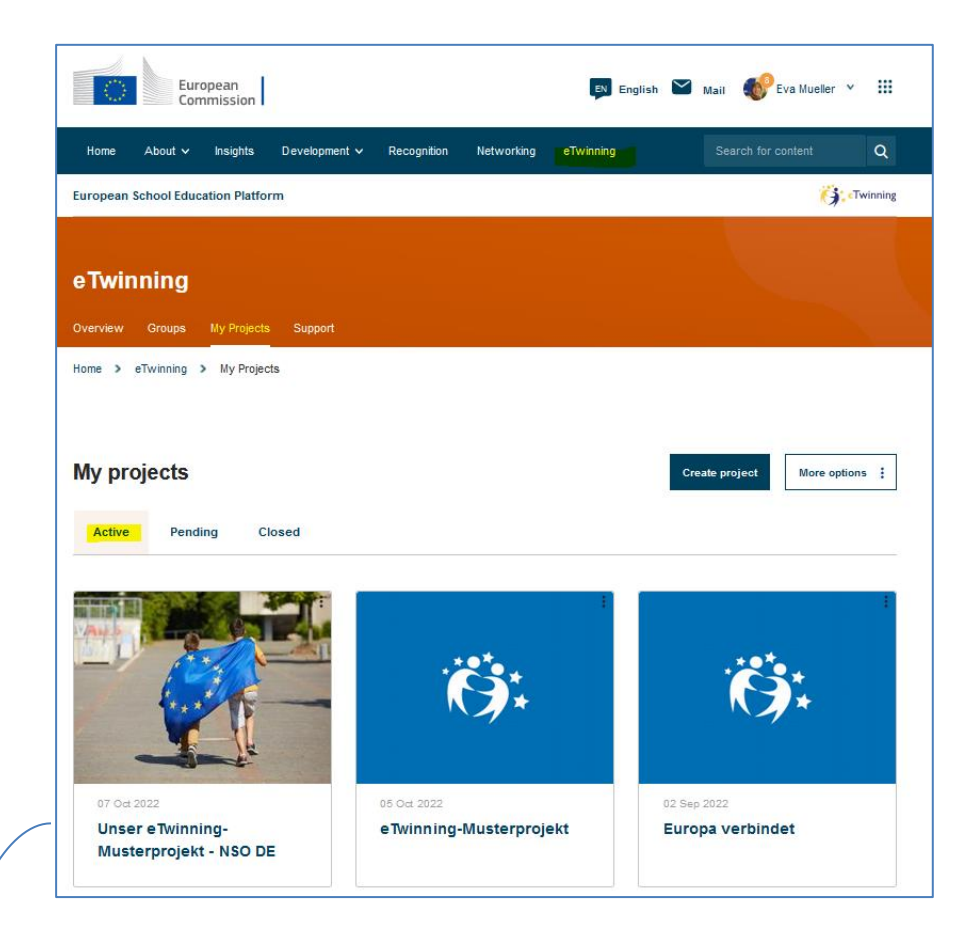

In diesen geschützten Online-Projektraum können Sie und Ihr Co-Founder nun auch weitere Lehrkräfte aus den jeweiligen Kontakten als Partner hinzufügen.

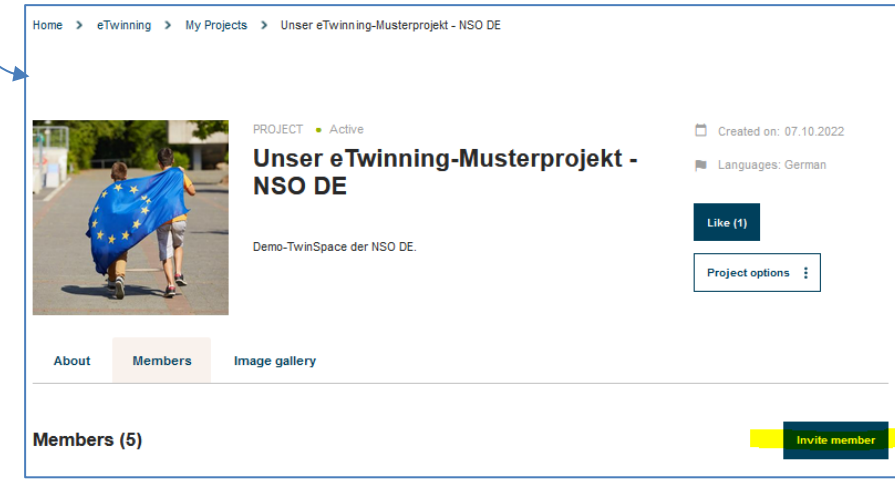

In Ihren TwinSpace können Sie in der Rubrik "Members" auch Ihre Schülerinnen und Schüler einladen. Begeben Sie sich zunächst zum TwinSpace Ihres Projekts.

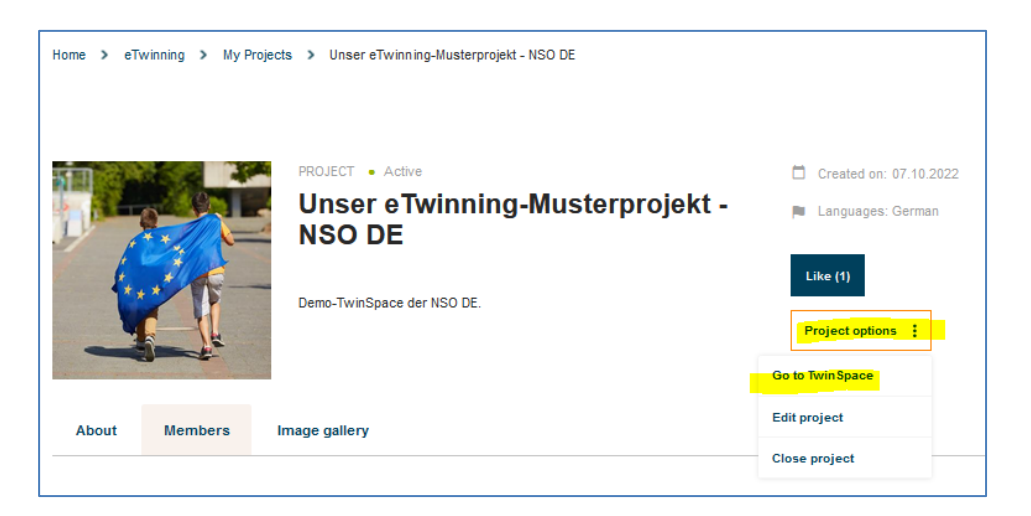

Klicken Sie unter dem Reiter "Members" auf "Add/Invite members" und fügen Sie Ihre Schülerinnen und Schüler hinzu.

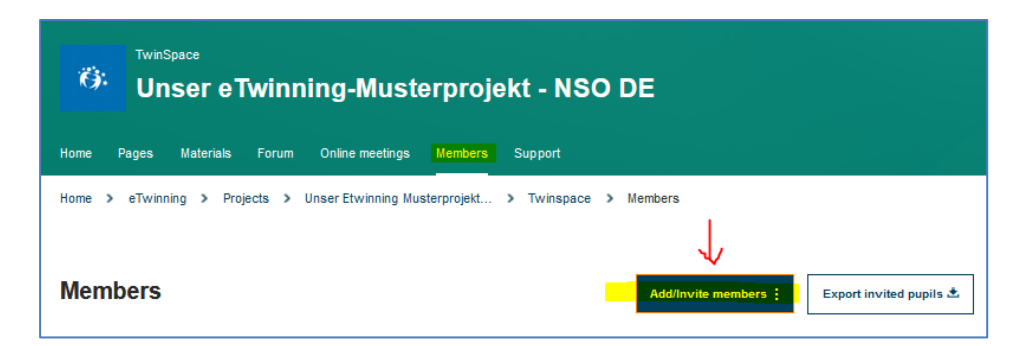

Sie haben dafür drei Möglichkeiten:

- 1. **Neue Schülerinnen und Schüler hinzufügen**: Sie müssen lediglich Vor- und Nachname eingeben. Dann erhalten Sie vom System einen Benutzernamen. Ein Passwort müssen Sie noch hinzufügen.
- 2. **Bereits existierende Schülerinnen und Schüler**, die von früheren Projekten bereits im System sind, hinzufügen.
- 3. **Importieren einer CSV-Datei** mit allen Vor- und Nachnamen sowie optional bereits Passwörtern der Schülerinnen und Schüler.

Ihre Schülerinnen und Schüler können sich nun auf der folgenden Seite einloggen: **<https://school-education.ec.europa.eu/de/pupil-login>**

Haben Sie Fragen? Wir beraten Sie gerne: [eTwinning@kmk.org](mailto:eTwinning@kmk.org) oder kostenlose Hotline 0800 389 466 464

www.erasmusplus.schule